#### **Network Printing In Windows 95/98/ME**

If you are using Windows 2000/ XP: To install a printer on your network using D-Link Print Server or DI-series router with built-in print server you do not need to install any additional software. Please follow the guide on our WEB site for setting up Network Printing in Windows 2000 or Windows XP.

If you are using Windows 95/98/ME you will need to install Client for TCP/IP printing: **LPR Client**. You can download it from our FTP site: [ftp://files.dlink.com.au/products/!Print\\_Servers/network.printing.zip](ftp://files.dlink.com.au/products/!Print_Servers/network.printing.zip)

After downloading the LPR Client, extract the files into a folder which you can easily locate later (for example: C:\LPR\_Client):

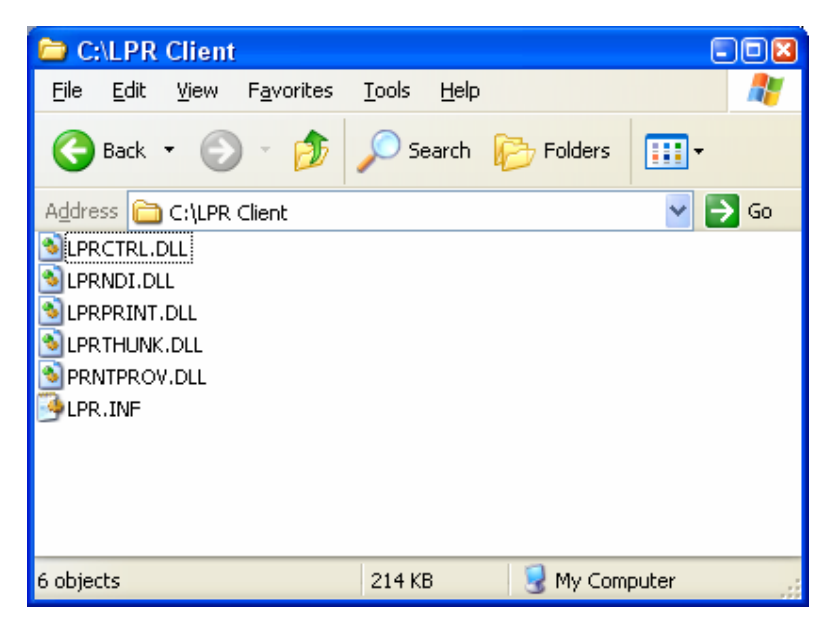

After doing so please follow the installation steps below.

# **Setting up Windows 95/98 TCP/IP Printing**

The Print Server can provide print services to TCP/IP networks using the lpr/lpd network printing protocol. Most UNIX systems are capable of supporting lpd, as is Windows NT/2000.

This LPR for TCP/IP Printing client gives Windows 95/98 workstations the ability to print using the  $1pr/1pd$  printing protocol. Though it is possible to print to Print Servers from Windows 95/98, this capability is useful if primarily administer your network from UNIX systems, or if you want to print from workstations that are only accessible through IP routing.

#### *Installing the LPR for TCP/IP Printing Client*

Before your Windows 95/98 workstation can print using the  $1pr$ protocol, you will need to install the client program, as follows:

- **1.** Make sure that you have installed the TCP/IP protocol, and have properly configured the Windows 95/98 TCP/IP settings. You can install the protocol from the Network control panel if necessary.
- **2.** From the **Start** menu, choose the **Settings** submenu, then the **Control Panel** item within it. Windows will display the Control Panel folder.
- **3.** Double-click on the Network icon in the Control Panel folder.

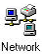

- **4.** Click on the **Add...** button on the **Configuration** tab.
- **5.** Windows will ask for the type of component to add. Select Client and click **Add...** to continue.

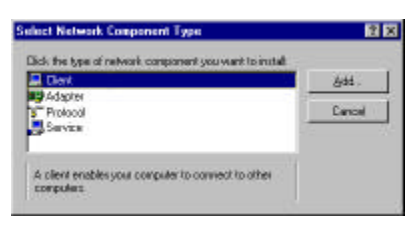

- **6.** When Windows asks you to select a network client, click the **Have Disk...** button.
- **7.** Insert the Print Server installation CD in your computer's CD-ROM, enter the proper pathname (for example C:\LPR\_Client), and click **OK**.
- **8.** Select the LPR for TCP/IP Printing client and click **OK**.

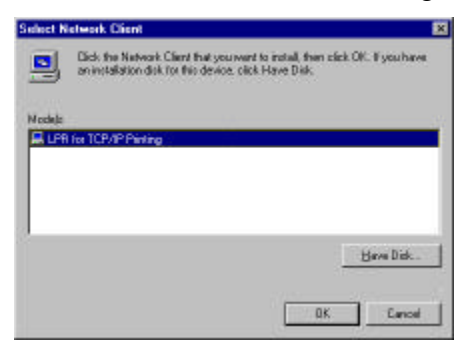

**9.** Windows will copy the necessary files, and return to the Network dialog. Click **OK** to let Windows restart.

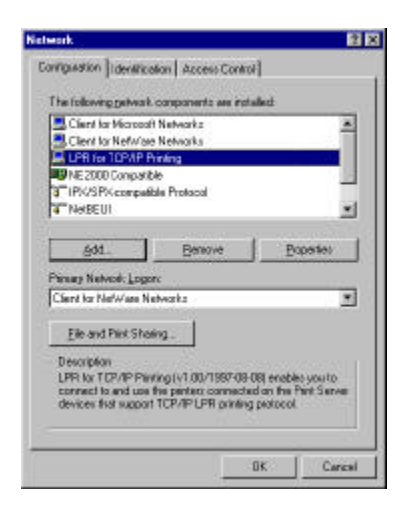

# *Adding LPR Printer Ports*

Once you have installed the client, and have enabled TCP/IP printing for the Print Servers, then you need to add a printer port for each printer you will be printing to using the lpr/lpd protocol. To add a printer port,

- **1.** From the **Start** menu, choose the **Settings** submenu, then the **Control Panel** item within it. Windows will display the Control Panel folder.
- **2.** Double-click on the **Network** icon in the Control Panel folder. 髫 Network
- **3.** Choose the LPR for TCP/IP Printing client and click the **Properties** button.

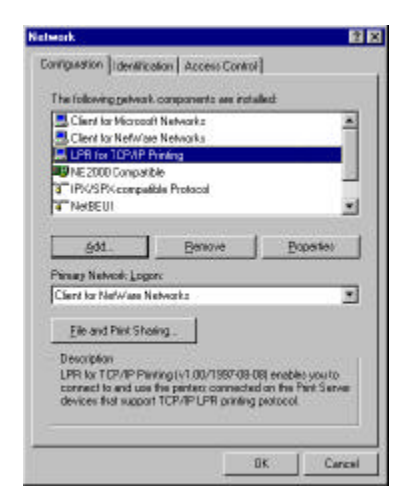

- **4.** Click the **Add Port...** button to add a new lpd-accessible printer port.
- **5.** Enter the IP address of the Print Server and the name of the printer port that you will be printing to, then press OK.
- **Note:** If you are using DI-series router with print server built-in the port name will be "lp" (or "lpUSB0" for some USB ports). If you are using a print server (e.g. DP-303), you need to enter the name of the port in your print server here. Log into your print server and check the name of the port, it may look something like "ps-050b8f-p1".

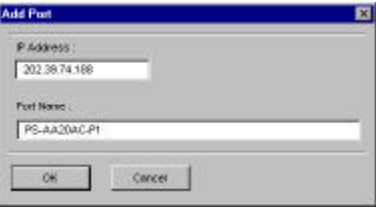

**6.** Click **OK** to leave the LPR for TCP/IP Printing Properties window.

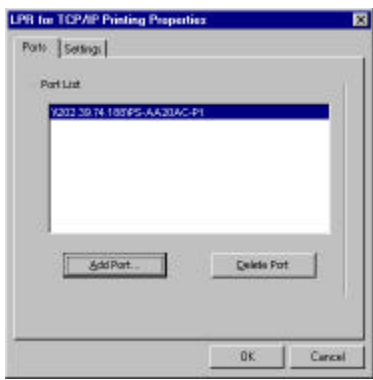

## *Printing from Windows 95/98*

After you have added the necessary printer ports, you can add a printer device for printing to the port. To enable printing to an lpr-accessible printer port from Windows 95/98,

- **1.** From the Start menu, choose the Settings submenu, then the Printers item within it. Windows will display the Printers folder.
- **2.** Double-click on the Add Printer icon in the Printers folder.

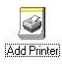

Windows will start the Add Printer Wizard.

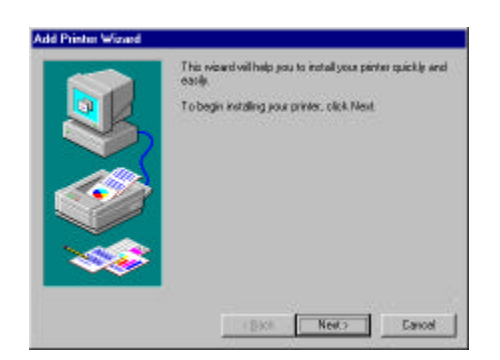

Click the **Next >** button to continue to the next screen.

**3.** Choose the **Network Printer** selection and click the **Next >** button to continue.

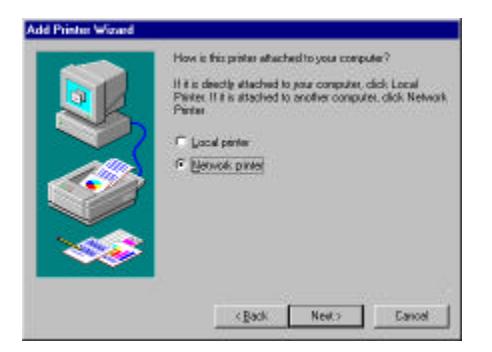

**4.** Enter the name of the port, as displayed in the LPR for TCP/IP Printing Port List.

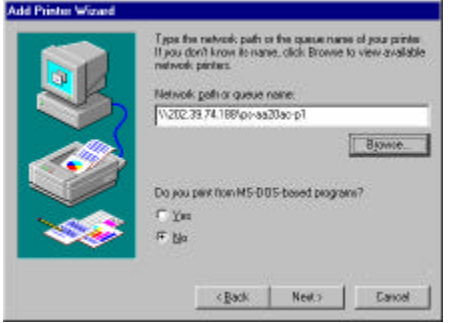

Alternatively, you can click **Browse...** and locate the printer port. TCP/IP printing ports are located under the Entire Network icon, within the Print Servers - TCP/IP LPR icon.

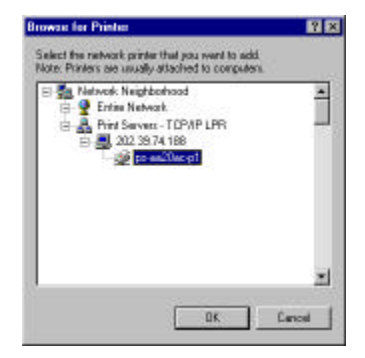

Press **OK** when you have located the proper printer port.

Click **Next >** to continue to the next step.

- **5.** At this point Windows will ask you to choose the correct printer driver for the printer. Choose you printer's make and model from the list, or use the driver disk included with the printer. When you have chosen the correct printer, click **Next >** to continue.
- **6.** Windows will then ask for a name for the new printer, and ask whether or not you want to set the printer as the Windows default printer. Click **Finish** (or **Next >**) to continue.

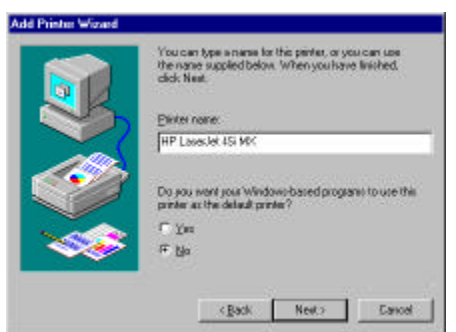

**7.** Windows may ask you whether or not you wish to print a test page to make sure that the printer will work correctly. When the test page is done printing, you will be asked whether or not the test page printed.

## *Setting TCP/IP Printing Settings*

The lpr client's Properties dialog allows you to change several of the client's settings. To change these settings,

- **1.** From the **Start** menu, choose the **Settings** submenu, then the **Control Panel** item within it. Windows will display the Control Panel folder.
- **2.** Double-click on the **Network** icon in the Control Panel folder. 髫 Network
- **3.** Choose the LPR for TCP/IP Printing client and click the **Properties** button.

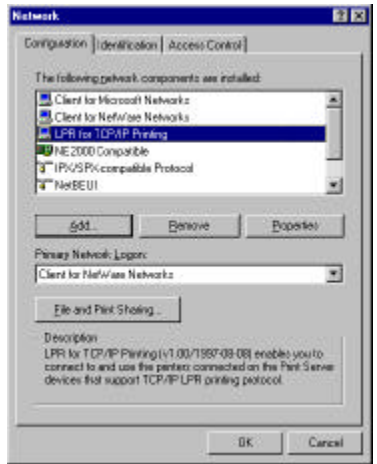

**4.** Click on the Settings tab to access the lpr client settings. Change the settings as necessary, and press **OK** to let the changes take effect.

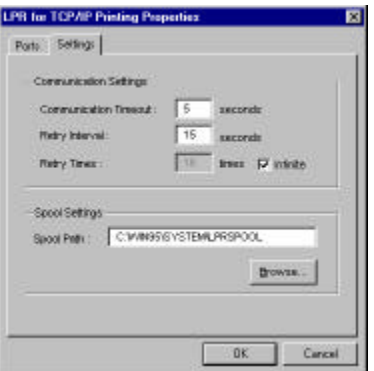

The parameters are as follows:

♦ **Communication Timeout** Determines how long, in seconds, the system will wait before determining that it has lost connection with lpr/lpd print servers.

- ♦ **Retry Interval** Determines how long, in seconds, the system will wait before retrying a lost connection.
- ♦ **Retry Times** Determines how many times the system will retry a lost connection with an lpr/lpd print server. If **Infinite** is checked, it will retry indefinitely.
- ♦ **Spool Path** Gives the directory path where the system will temporarily store lpr/lpd print server job files.

### **Troubleshooting**

If you can not print try the following:

1. Log into the router and select Status page. Under Peripheral the status should be Printer: Ready. If it is not: restart your printer and restart router. Then check the Status page again.

2. Some printer drivers which come with printers do not support network printing. Try to reinstall your printer using drivers built-into Windows (Microsoft drivers). If you do not see your particular model in the list try selecting a different model from the same series.

3. Certain printers may not work with print servers because they do not have command interpreters built in to the printer. Such printers are designed to operate only when connected directly to a computer and will not be able to function on a network. These printers are normally referred to as "GDI Printers", "Host-based Printers", "WPS Printers". Please check with your printer manufacturer if your printer is not a host-based printer and if it can be used with a print server on a network.

If you are using a multi-function printer, you may not be able to use functions other than printing.

 $\sim$  End of document  $\sim$